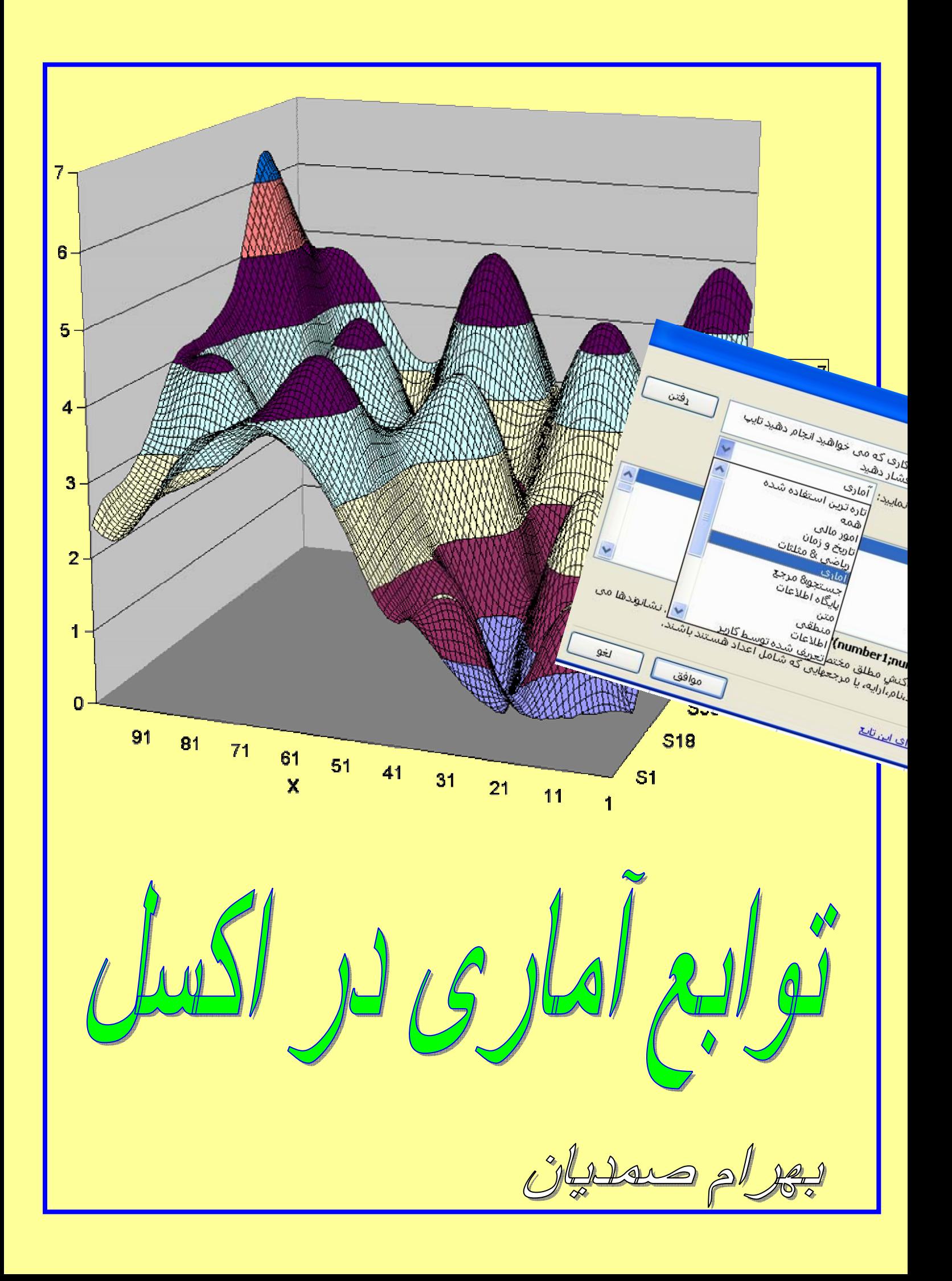

#### **به نام خدا**

**در این کتاب توابع آمـاری نـرم افـزار اکـسل مـورد بررسـی قـرار گرفتـه است . سعی شده است که از دادن توضيحات اضافی اجتنـاب شـود و تا حد امکان روش توضيح به نحـوی باشـد کـه در عمـل نيـز بتـوان از آن استفاده کرد .** 

**البتـه مـشخص اسـت کـه ایـن کتـاب عـاری از اشـتباه نيـست از کليـه دوستانی که انتقادات و پيـشنهادات و اصـلاحات خـود را بـه ایـن جانـب ارائه می کننـد قـبلا کمـال تـشکر را دارم و چـون ایـن کتـاب بـه صـورت الکترونيکی منتشر می شود در صورت نياز به اصلاح این کتاب ، این کار به آسانی ميسر خواهد بود و اصـلاحيه هـای شـما بـه سـرعت اعمـال خواهد شد. اگر در جایی در ضمن توضيح تابعی ، به تابع دیگری احتياج شده است به آن تابع لينک داده شده است تا به سهولت آن تابع را نيز مطالعه فرمایيد .** 

**( مثلا اگر در حين مطالعه کتاب در جایی روی کلمه ميانگين کليک کنيـد به قسمت توضيحات ميانگين برده خواهيد شد)** 

**برای ارسال نظرات ،پيشنهادات و انتقادات با ایميل :** 

 **bahram1941362@yahoo.com مکاتبه نمایيد. در ضمن می توانيد به آدرس وبلاگ زیر نيز مراجعـه کـرده در قـسمت نظـرات نظرتان را درج فرمایيد:** 

 **http://amar80.blogfa.com**

**شکر خدا را به خاطر هر چيزی که به ما داده و به خاطر هر چيـزی کـه نـداده. هر چه داده نعمت است و هر چه نداده حکمت.** 

تقدیم به بهترین دوست بهترین دوران زندگی ام...

بهرام صمدیان

## فهرست

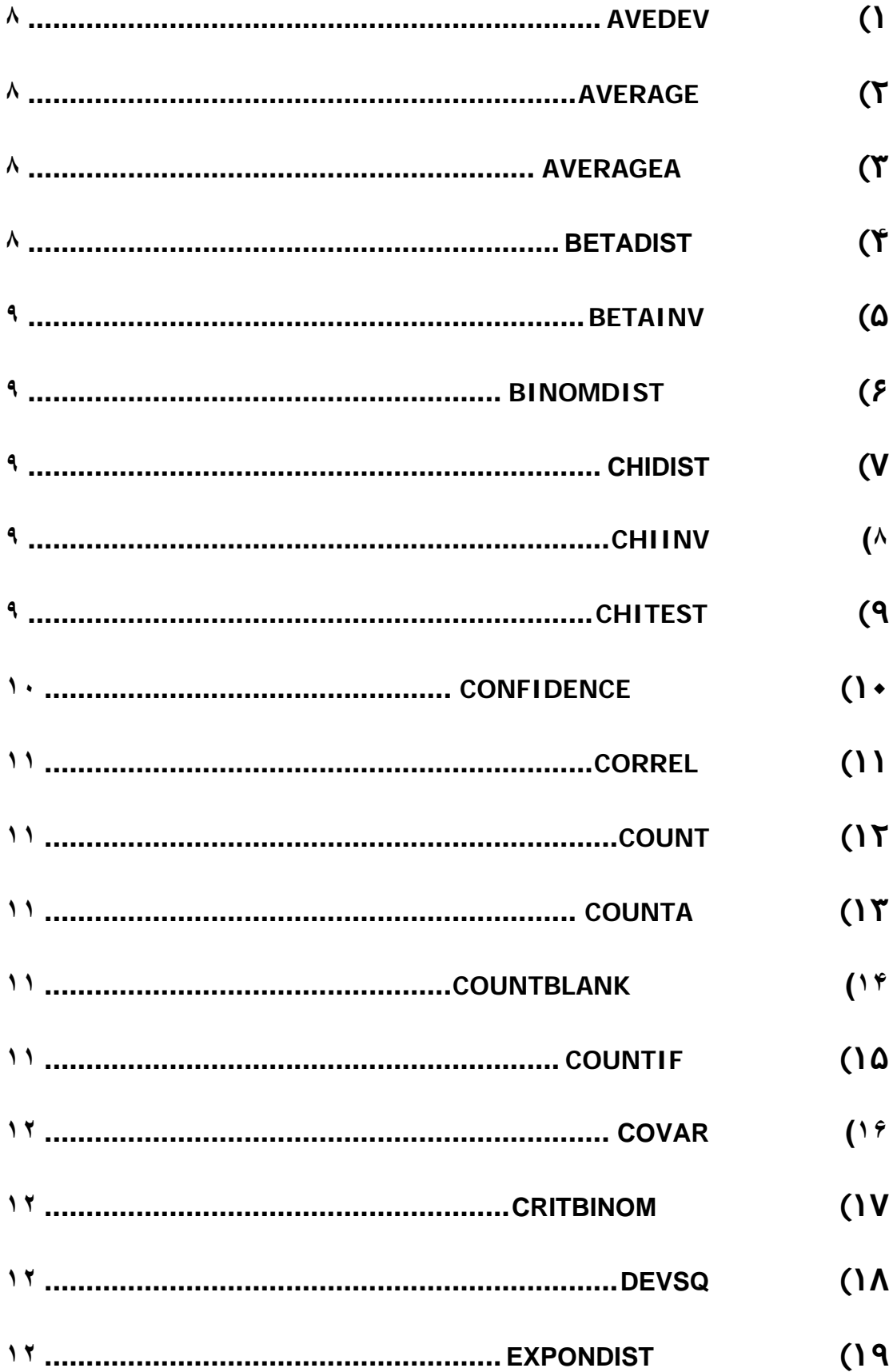

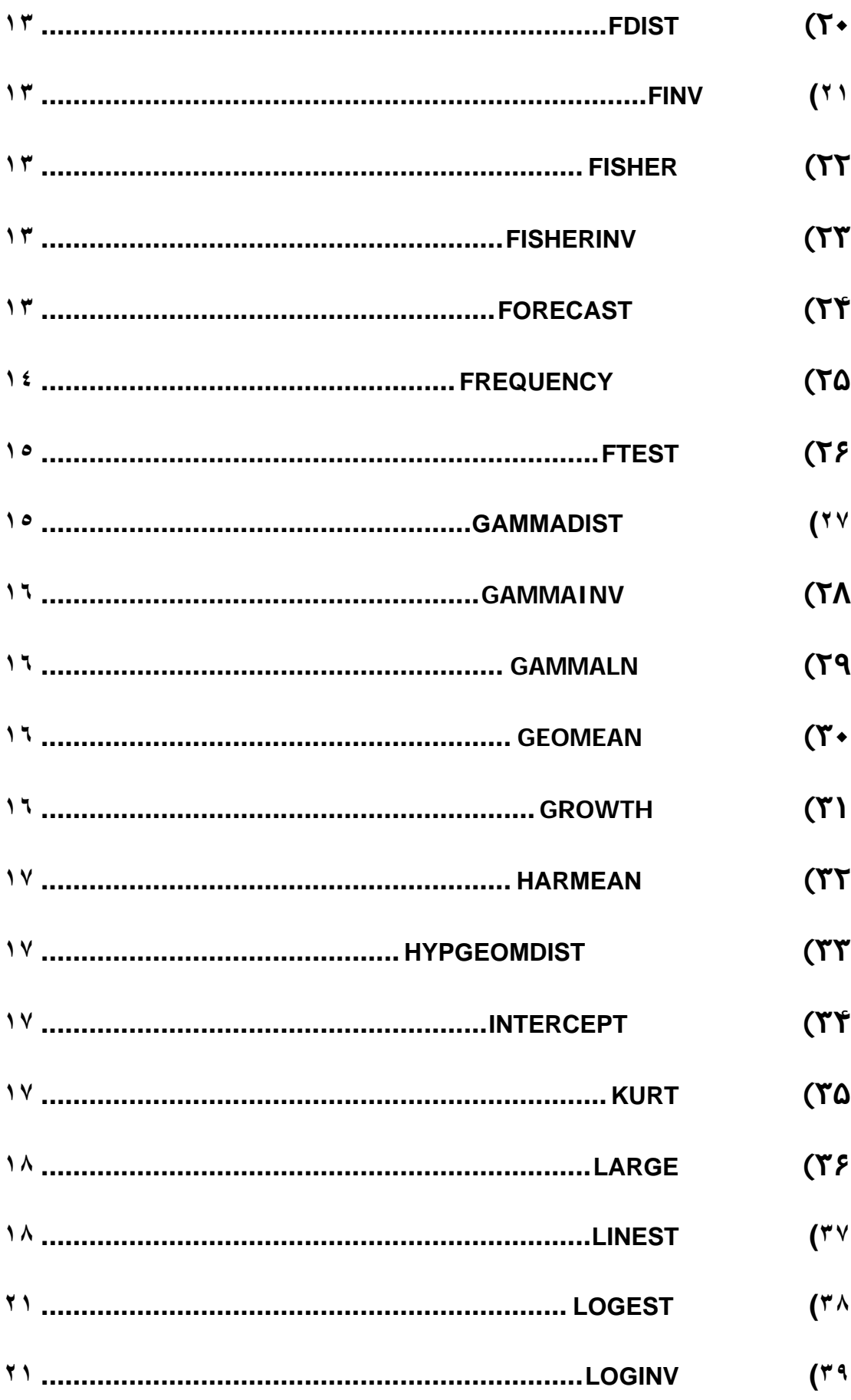

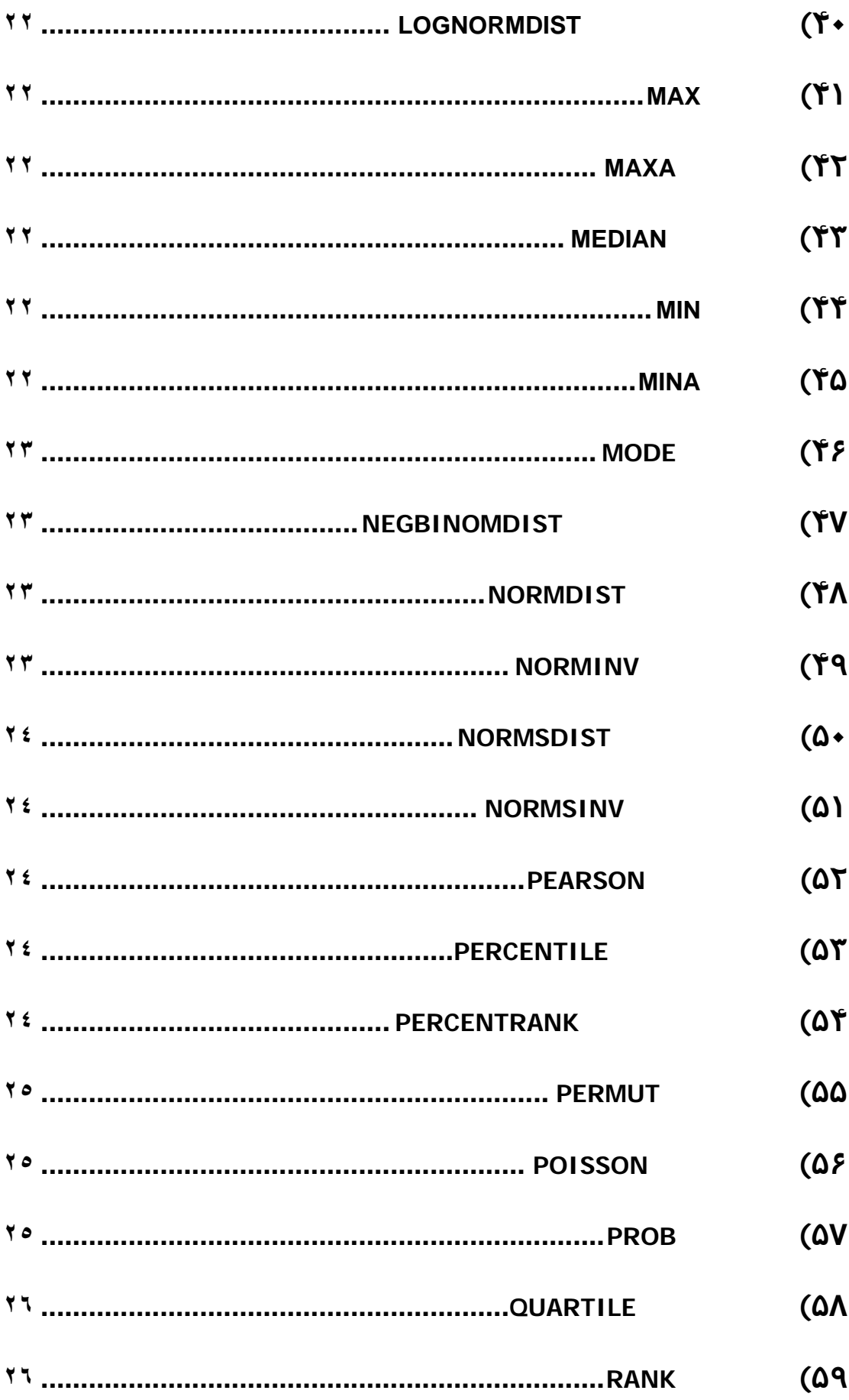

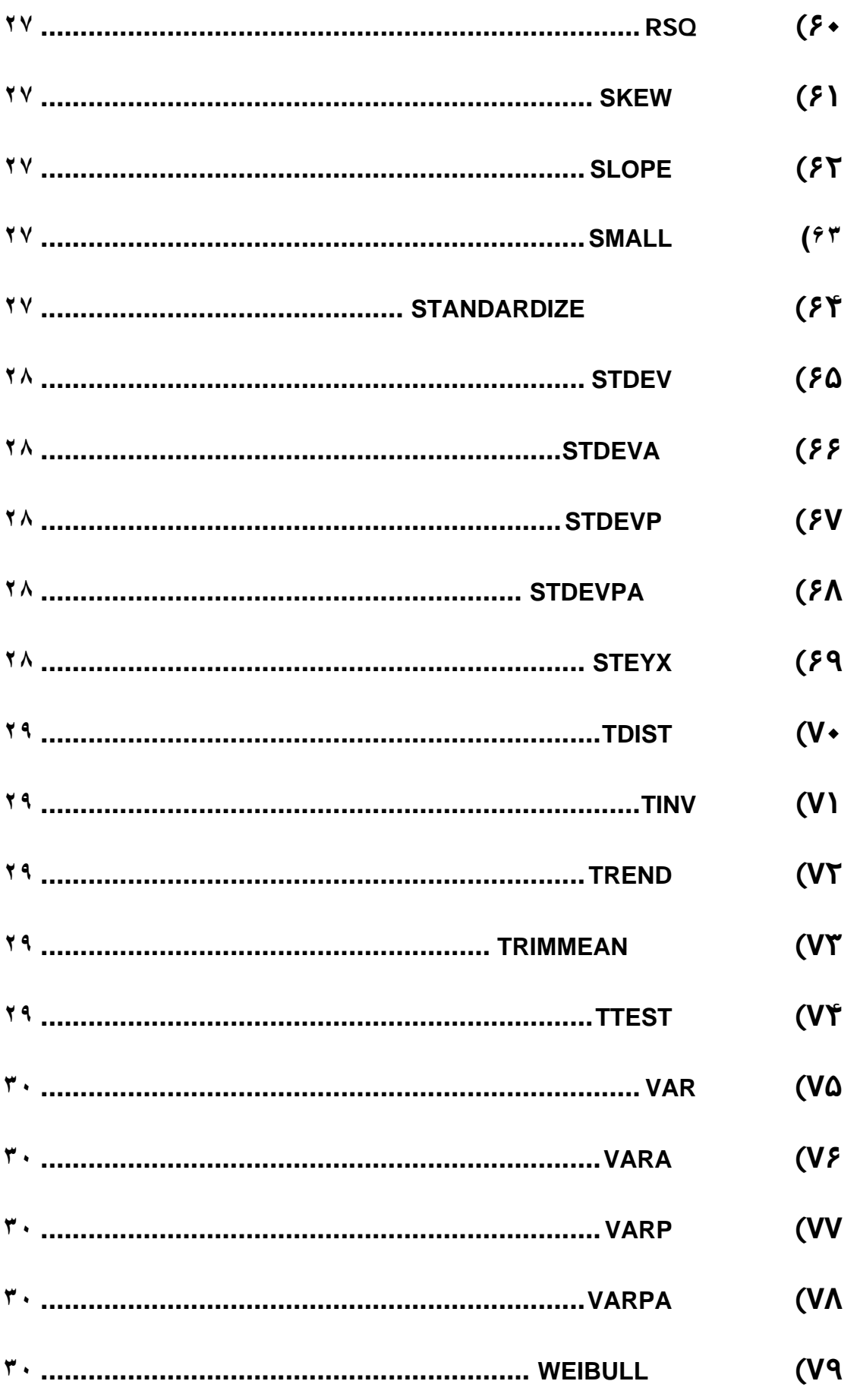

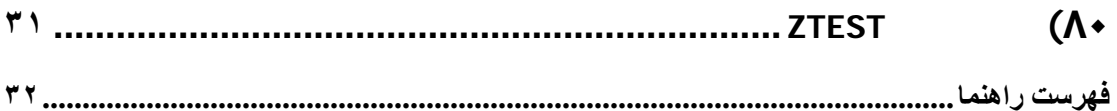

# **AVEDEV(١**

<span id="page-7-0"></span>این تابع مقدار انحراف استاندارد را محاسبه می کند. می توانيد حداکثر ٣٠ عدد را وارد این تابع کنيد البته این به این معنی نيست که محدود به این مقدار هـستيد بلکـه مـی توان به جای وارد کردن تک تک اعداد یکباره ماوس را روی محل مربوطـه کـشيد بـا ایـن کار تمام اعداد در یک فيلد جای می گيرند فرمول این تابع به صورت زیر است:

$$
\frac{1}{n}\sum |x - \overline{x}|
$$

## **AVERAGE(٢**

این تابع ميانگين حسابی اعداد را محاسبه می کند این تابع متن یا هر داده غير عددی را در نظر نمی گيرد همچنين خانه های خالی در محاسـبه وارد نمـی شـوند امـا خانـه های حاوی صفر محاسبه خواهند شد در ضمن دقت کنيد ممکن است که شما اکسل را طوری تنظيم کرده باشيد که مقادیر صفر را در سلول ها نـشان ندهـد در ایـن صـورت اکسل صفر را نشان نمی دهد ولی در محاسبات آن را اعمال می کند.

### **AVERAGEA(٣**

اگر می خواهيـد مـتن هـایی را کـه بـه صـورت TRUEو FALSE اکـسل از آنهـا ميـانگين بگيرد از این تابع استفاده کنيد اکسل TRUE را ١ و FALSE را ٠ در نظر می گيرد البتـه از آن می توان به صورت تابع بالا برای اعداد نيز استفاده کـرد اگـر هـم از مـتن و هـم از اعداد ميانگين بگيرید طبق کد بندی بالا عمل خواهد شد

### **BETADIST(۴**

این تابع به محاسبه مقدار توزیع انباشته( تجمعی) تابع بتا می پردازد.برای این کار باید پارامترهای زیر را برای محاسبه در اختيار آن بگذارید.

فرم کلی تابع به شکل روبرو است : (B,A,**beta**,**alpha**,**x**(**BETADIST**

که در آن :

 $A$  مقداری است بين  $A$  و  $X$ 

آلفا مقدار پارامتر تابع توزیع بتا می باشد بتا نيز به همين صورت. A و B مقادیر اختياری هستند که برای تعيين حدود فاصله اطمينان x به کار می روند. مقادیر پيش فرض این دو پارامتر عبارتند از 0:=A و 1=B هر گاه هر کدام از پارامترها غير عددی باشند اکسل اخطار VALUE# می دهد. هر گاه آلفا و بتا بزرگتر از صفر نباشند خطای !NUM# رخ می دهد.همچنين اگر مقدار X کمتر از A یا بيش تر از B باشد باز هم این خطا روی می دهد

## **BETAINV(۵**

<span id="page-8-0"></span>این تابع کار عکس تابع بالا را انجام می دهد یعنی این بار احتمال را می دهيم و مقدار را بدست می آوریم  $\rm X$ 

## **BINOMDIST(۶**

این تابع مقدار تابع دو جمله ای را به ازای پارامترهای مشخصی محاسبه می کند ایـن محاسبه می تواند تجمعی یا تابع احتمالی باشد.صورت کلی این تابع: **BINOMDIST**(**number\_s**,**trials**,**probability\_s**,**cumulative**) **s\_number** تعداد موفقيتها در کل آزمایشها در واقع همان X **trials** تعداد آزمایشها **probability** احتمال پيروزی **cumulative** تجمعی بودن یا نبودن محاسبه برای تجمعی تایپ کنيد TRUE و برای تابع احتمال تایپ کنيد FALSE

## **CHIDIST(٧**

این تابع احتمالات یک طرفه توزیع مجذور کای ( خی دو) را بر می گرداند. این توزیع دو پارامتر دارد اولی x که عددی غير منفـی اسـت و دیگـری درجـه آزادی کـه عددی است بين ١ و ١٠ به توان ١٠ به غير از خود عدد ١٠ به توان .١٠

### **CHIINV (٨**

این تابع عکس تابع بالا عمل می کنـد یعنـی احتمـالات توزیـع خـی دو را بـه اعـداد (x ( تبدیل می کند.

# **CHITEST(٩**

برای آزمون اینکه آیا محدوده ای از اعداد با مقدار مورد پيش بينی مطابقت دارد یا نـه از این تابع اسـتفاده مـی کنـيم.ایـن تـابع مربـوط بـه مبحـث روش هـای متغيـره گسـسته می باشد.جدول زیر را در نظر بگيرید:

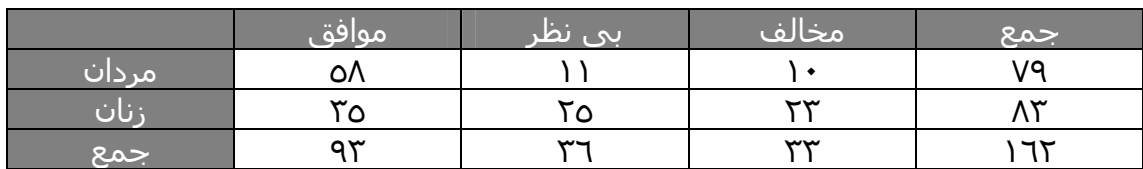

<span id="page-9-0"></span>در این جدول می خواهيم مقادیر مـورد انتظـار هـر سـلول را بيـابيم بـرای ایـن کـار بایـد مقادیر جمع هر سطر و ستون را در هم ضرب و بر جمع کل تقسيم کنيم تا مقدار مـورد انتظار آن سلول بدست آید.مثلا برای سلول اول مردان داریم :

45.33 162  $\frac{79 \times 93}{100}$ 

در نهایت جدول زیر را خواهيم داشت:

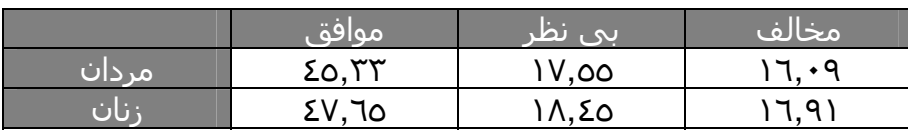

حال برای محاسبه باید مقدار آماره زیر را پيدا کنيم :

$$
\chi^2 = \sum_{i=1}^{l} \sum_{j=1}^{c} \frac{(A_{ij} - E_{ij})^2}{E_{ij}}
$$

که در آن l و c تعداد سطر و ستون جدول، A مقـدار فراوانـی واقعـی (مقـدار سـلول در جدول اول ) و E مقدار مورد انتظـار سـلول (جـدول دوم ) مـی باشـد.محاسـبه را انجـام می دهيم :

 $\frac{(58-45.35)^2}{(58-45.35)^2} + \frac{(35-47.65)^2}{(58-45.65)^2} + \dots + \frac{(23-16.91)^2}{(58-45.65)^2} = 16.16957$  $\frac{(23-16.91)}{47.65}$  + ..... +  $\frac{(23-16.91)}{16.91}$ 45.35  $\chi^2 = \frac{(58 - 45.35)^2}{(58 - 45.35)^2} + \frac{(35 - 47.65)^2}{(58 - 45.65)^2} + \dots + \frac{(23 - 16.91)^2}{(58 - 45.35)^2} =$ 

این عدد با درجه آزادی ٢ در تابع خی دو احتمالی برابر با 0.000308 دارد .برای محاسبه این مقدار توسط اکسل بعد از باز کردن کادر تـابع تـست خـی دو بایـد مقـادیر واقعـی و مقادیر مورد انتظار را در فيلدهای مربوطه وارد کنيم با زدن اینتـر مقـدار بدسـت آمـده در بالا (0.000308) بدست می آید

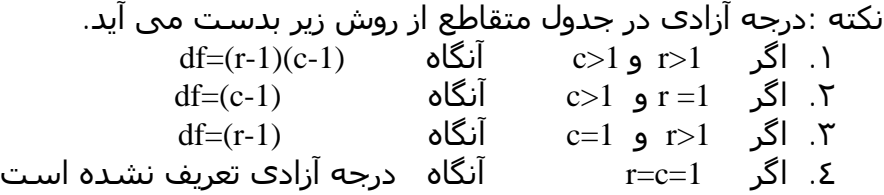

## **CONFIDENCE (١٠**

مقدار فاصله اطمينان را برای ميانگين محاسبه می کند البته در این تابع فقط قـسمتی که در فاصله اطمينان اضافه و کم می شود محاسبه می شود یعنـی اگـر ميـانگين مـا ٢٠ باشد و این تابع مقدار ١ را بدست بدهد در آن صـورت فاصـله اطمينـان مـا (٢١و١٩) خواهد بود پارامترهای تابع هم مشخص هستند

آلفا :مقدار معنی داری یا سطح معنی داری فاصله اطمينان می باشد که مقداری بين ٠و ١ است

انحراف معيار:فرض بر این است که انحراف معيار معلوم و مشخص است اندازه نمونه هم که معلوم هست .

# **CORREL (١١**

<span id="page-10-0"></span>این تابع ميزان ارتبـاط و همبـستگی ( کوروليـشن) بـين دو دسـته از اعـداد را پيـدا مـی کند.هر چه این عدد بدست آمده به ١ نزدیک باشد نشان دهنده این اسـت کـه ایـن دو سری با هم ارتباط مستقيم و قوی دارند اگر این مقدار ٠ باشـد ایـن دو سـری عـدد بـا هم ارتباطی ندارند و اگر منفی یک شـد (یـا نزدیـک آن) در آن صـورت دو سـری بـا هـم ارتباط قوی اما در خلاف جهت هم دارند.فرمول محاسبه کوروليشن به صورت زیر است:

$$
Correl(X,Y) = \frac{\sum (x - \overline{x})(y - \overline{y})}{\sqrt{\sum (x - \overline{x})^2 \sum (y - \overline{y})^2}}
$$

# **COUNT (١٢**

این تابع برای شمارش تعداد خانه هایی که دارای عـدد مـی باشـند بکـار مـی رود ایـن تابع تعداد متن ها یا سلولهای خالی را محاسبه نمی کند.

## **COUNTA (١٣**

این تابع مثل تابع بالا عمل می کند با این تفاوت که در این تابع در سلول هر چيزی کـه موجود باشد متن ، عدد یا هر چيزی شمارش خواهد شد.

### **COUNTBLANK (١۴**

با این تابع تعداد خانه های خالی را در محدوده ای که مشخص می کنيد بشمارید.

### **COUNTIF (١۵**

با این تابع می توانيد محدوده ای را با یک شرط که تعيين می کنيد مورد شمارش قـرار دهيد.بعد از اینکه محدوده مورد نظر را انتخاب کردید می توانيد به صورت های زیر شرط گذاری کنید "apples", "32", "32", "32"

### **COVAR (١۶**

<span id="page-11-0"></span>این تابع مقدار کوواریانس دو سری از اعداد را محاسبه می کند.این تابع دو پارامتر دارد. دو سری از داده ها را در دو فيلد این تابع درج کنيد و تمام.فرمـول محاسـبه کوواریـانس به صورت زیر است :

$$
Cov(X,Y) = \frac{\sum (x - \overline{x})(y - \overline{y})}{n}
$$

### **CRITBINOM (١٧**

اگر تابع دو [جمله](#page-8-0) ای را بـه خـاطر داشـته باشـيد در آن تـابع در فيلـد آخـر امکـان ایـن را داشتيم که مقدار تابع را به صورت تجمعی نيز حساب کنيم.حال این تابع کـار مکمـل آن را انجام می دهد در این تـابع کـه سـه پـارامتر دارد ابتـدا تعـداد آزمایـشات (n (سـپس احتمال پيروزی (p (و در آخر ميزانی از توزیع تجمعی را که می خواهيم تابع آنرا بيابـد را وارد می کنيم.مثلا می دانيم که ميزان توزیع تجمعی دو جمله ای بـه ازای 7=x و 10=n و .5=p برابر با ٠/٩۴۵ می باشد حال در این تابع وارد می کنـيم یعنـی بـه جـای n عـدد ١٠ در فيلد احتمال پيروزی ٠/۵ و در آلفا هم عـدد ٠/٩۴۵ را وارد مـی کنـيم مقـدار تـابع عدد ٧ خواهد بود

### **DEVSQ (١٨**

مجموع مربعات انحرافات از ميانگين تعریفی است که می تـوان بـرای ایـن تـابع در نظـر گرفت در واقع می توان فرمول زیر را در نظر گرفت :  $DEVSQ = \sum (x - \overline{x})^2$ 

### **EXPONDIST (١٩**

تابع توزیع نمایی می باشد که برای مـدل سـازی در مکانهـایی کـه بـا زمـان سـر و کـار دارند مناسب است.دارای سه پارامتر می باشد x که مقـدار تـابع در آن محاسـبه مـی شود lambda مقدار پارامتر توزیع نمایی می باشـد و در نهایـت Cumulative مربـوط بـه تجمعی بودن یا نبودن توزیع نمایی می باشـد .( مثـل دیگـر توابـع بـرای تجمعـی بـودن TRUE در غير این صورت FALSE تایپ کنيد) در زیر فرمول این تابع را می بينيد:

$$
f(x; \lambda) = \lambda e^{-\lambda x}
$$
  
تابع چگالی:  

$$
F(x; \lambda) = 1 - e^{-\lambda x}
$$

## **FDIST (٢٠**

<span id="page-12-0"></span>این تابع مقادیر احتمال را به ازای مقدار x و دو پارامتر درجات آزادی محاسـبه مـی کنـد مثلا مقدار این تابع به ازای 4052.181=x و درجات آزادی ١و١ برابـر بـا ٠/٠١ خواهـد بـود می توانيـد توسـط جـداول آمـاری موجـود ایـن مطلـب را چـک کنيـد اگـر بـه ایـن جـداول دسترسی ندارید می توانيد از تابع بعدی استفاده کنيد

### **FINV (٢١**

این تابع کار عکس تابع بالایی را انجام می دهـد یعنـی مقـدار x را بـه ازای احتمـال و درجات آزادی محاسبه می کند برای تمرین عکس تابع بالا را وارد مـی کنـيم یعنـی بـه جای پارامتر Probability مقدار ٠/٠١ و به جای درجات آزادی هم ١و١ را وارد می کنـيم در این صورت همان مقدار تابع بالایی را یعنی ۴٠۵٢٫١٨١ بدست می آید.

# **FISHER (٢٢**

این تابع تبدیل فيشر را برای ما محاسبه می کند فرمول این تبدیل به صورت زیر است

 $\overline{\phantom{a}}$ ⎠  $\left(\frac{1+x}{1}\right)$ ⎝  $\big($  $=\frac{1}{2}\ln\left(\frac{1+x}{1-x}\right)$ *z* 1  $\ln\left(\frac{1}{1}\right)$ 2  $z=\frac{1}{2}$ 

مثلا برای عدد ٠/٢۵ مقدار تبدیل برابر است با ٠/٢۵۵۴:

# **FISHERINV (٢٣**

این تابع کار برعکس تابع بالا را انجام می دهد یعنی برای عدد ٠/٢۵۵۴ مقدار اوليه ٠/٢۵ را بدست می آوریم فرمول تبدیل عکس فيشر به صورت زیر است : 1 1 2 2 +  $=\frac{e^{2y}-e^{2y}}{e^{2y}-e^{2y}}$ *e e x*

### **FORECAST (٢۴**

برای پيشگویی آینده (البته در مورد اعداد) از این تابع استفاده کنيد روش کـار ایـن تـابع بهاین صورت است که بر اساس روش رگرسيون خطی ساده عمل می کند در این تابع ابتدا تعيين می کنيم که به ازای چه مقـداری از x غ را پـيش بينـی کنـد در فيلـد بعـدی محدوده اعداد y یا همان وابـسته هـا را وارد مـی کنـيم در فيلـد بعـدی هـم داده هـای مستقل x را.برای دوستانی که با رگرسيون آشنا نيـستند بایـد عـرض کـنم کـه در ایـن مبحث سعی می کنيم که با استفاده از یک رابطه خطی داده ها را fit کنـيم (البتـه در اوایل خطی می باشد ) فرمولی که از آن استفاده می کنيم به این صورت است که : <span id="page-13-0"></span> $y = a + b x$ <br>که برای برآورد a و b داریم : *b* + *a* = *bx* + *a* = *bx* + *a* = *y* = *a* + *a* + *a* + *a* + *a* + *a* + *a* + *a* + *a* + *a* + *a* + *a* + *a* + *a* + *a* + *a* + *a* + *a* + *a* + *a* + *a* + *a* + *a* +

$$
\frac{1}{2}
$$

$$
a=\overline{y}-b\overline{x}
$$

$$
b = \frac{\sum (x - \overline{x})(y - \overline{y})}{\sum (x - \overline{x})^2}
$$

## **FREQUENCY (٢۵**

این تابع که معرف حضور آماریها هـست بـرای پيـدا کـردن فراوانـی داده هـا از ایـن تـابع استفاده می شود برای این کار داده ها را در فيلد اول ایـن تـابع وارد کنيـد در فيلـد دوم باید اعدادی را به عنوان کلاسها ( دسته ها ) وارد کنيم برای این کار می توانيم در یـک ستون مثلا سه عدد ۵٠ ۶٠ ٧٠ را زیر هم وارد کنيم و این سه عدد را به عنوان پارامتر در فيلد دوم وارد کنيم این سه عدد یعنی چه ؟ این سـه عـدد یعنـی اینکـه تعـداد داده هایی که کمتر یا مساوی ۵٠ است را نمایش بده سپس تعـداد داده هـایی را کـه بـين ۵١و۶٠ هستند و سپس تعداد داده هایی که بين ۶١ تا ٧٠ و سپس داده هایی را کـه بزرگتر مساوی ٧٠ هستند را نمایش دهد البته برای اینکه این ۴ نتيجه را بتوان نمـایش داد باید اولا باید ۴ خانه خالی انتخاب کنيم دوما باید فرمـول را بـصورت آرایـه ای تعریـف کنيم یعنـی بعـد از اینکـه خانـه هـا را انتخـاب کردیـد و فرمـول را درج نمودیـد در مرحلـه نهایی به جای اینتر از کليدهای Enter+ Shift + Ctrl استفاده کنيد با این کار دور فرمـول یک آکولاد اضافه می شود و فرمول بصورت آرایه ای محاسبه می گردد. برای درک بهتر مطلب یک مثال را حل می کنيم :

داده های زیر را در نظر می گيریم:

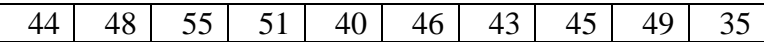

من می خواهم کـه ایـن داده هـا را در دسـته هـای کمتـر از ٣۵ و [۴۵و٣۵) و [۵۵و۴۵)و بيشتر مساوی ۵۵ طبقه بندی کنم بعد از اینکه داده ها را در یـک سـتون وارد کـردم در ستون دیگـر اعـداد ٣۵ ۴۵ ۵۵ را وارد مـی کـنم ۴ خانـه خـالی انتخـاب مـی کـنم تـابع فراوانی را فراخوانی مـی کـنم داده هـا را در فيلـد اول و دسـته هـا را در فيلـد دوم وارد می کنم سپس کنترل + شيفت + اینتر را می زنم جوابها به ترتيب برابرند با ١ ۴ ۵ ٠

# **FTEST (٢۶**

<span id="page-14-0"></span>این تابع برای انجام آزمون F روی دو سری از داده ها به کار می رود تـا مـشخص شـود که آیا واریانس دو سری با هم متفاوتند یا نه ؟ اگر متنی در سلول ها باشد نادیده گرفته می شود اگر تعداد هر سری از داده ها کمتر از ٢ باشد خطا رخ می دهد .مسلما مقدار بدست آمده ( مقـدار معنـی داری آلفـا) اگـر بيش از ٠/٠۵ باشد در سطح ۵ درصد می پذیرم که واریانس ها متفاوتند.

### **GAMMADIST (٢٧**

این تابع مقدار تابع گاما را برای x معينـی محاسـبه مـی کنـد پارامترهـای ایـن تـابع بـه صورت زیر است: X: مقداری که تابع به ازای آن نقطه محاسبه می شود و عددی است غير منفی. Alpha: یکی از پارامترهای توزیع گاما است که باید عددی مثبت باشد Beta: ایــن نيــز یکــی از پارامترهــای توزیــع گامــا اســت اگــر 1=Beta باشــد توزیــع گامــا استاندارد می شود Cumulative: مثل توابع قبلی اگر مقدار TRUE در آن تایپ شود توزیع به صورت تجمعی و اگر FALSE تایپ شود تابع چگالی احتمال محسوب خواهد شد

فرمول محاسبه تابع توزیع چگالی احتمال گاما به صورت زیر است :

$$
f(x; \alpha; \beta) = \frac{1}{\beta^{\alpha} \Gamma(\alpha)} x^{\alpha-1} e^{-\frac{x}{\beta}}
$$

مشخص است که اگر بتا را ١ بدهيم شکل تابع بالا به صورت استاندارد زیر در می آید

$$
f(x; \alpha) = \frac{x^{\alpha-1}e^{-x}}{\Gamma(\alpha)}
$$

در ضمن می دانيم که اگر آلفا برابر یـک شـود آنگـاه ایـن توزیـع بـه توزیـع نمـایی تبـدیل می شود یعنی :

 $\beta$  $\lambda = \frac{1}{\beta}$ 

> یک نکته دیگر آماری اینکه مقدار تابع گاما به ازای آلفای /2n و بتای ٢ و به صورت تجمعی برابر است با مقدار یک منهای مقدار تابع خی دو با n درجه آزادی یعنی :

 $GAMMADIST(x;n/2;2;TRUE)=1 - CHIDIST(x;n)$ 

### **GAMMAINV (٢٨**

<span id="page-15-0"></span>این تابع عکس تابع بالا عمل می کند یعنی به ازای احتمال خاص از توزیع گاما مقدار متناظر xرا برای آن پيدا می کند

### **GAMMALN (٢٩**

این تابع مقدار لگاریتم طبيعی را برای تابع گامای زیر بدست می آورد

$$
\Gamma(x) = \int_{0}^{\infty} e^{-u} u^{x-1} du
$$

 $GAMALN = LN(\Gamma(x))$ 

### **GEOMEAN (٣٠**

ميانگين هندسی را توسط این تابع می توان محاسبه کرد فرمول ميانگين هندسی به صورت زیر است

$$
GM_{\overline{y}} = \sqrt[n]{y_1 y_2 ... y_n}
$$

### **GROWTH (٣١**

تابع رشد در امور مربوط به رشد جمعيت کاربرد دارد این تابع در واقع یک تـابع نمـایی را به داده ها برازش می کند و به ازای x های جدیـد پـيش بينـی مـی کنـد قـبلا در تـابع FORECAST این مورد را داشتيم ولی در آن جا یک تـابع خطـی بـرازش دادیـم ولـی در اینجا یک تابع نمایی را برازش می دهيم . به صورت زیر

$$
y = b \times m^x
$$

در کادر این تابع باز شده ۴ فيلد وجود دارد که در فيلد اول مقـادیر y معلـوم را وارد مـی کنيم یعنی متغير وابسته را . در فيلد دوم x های معلوم یـا متغيـر مـستقل را وارد مـی کنيم . در فيلد سوم x های جدید که می خواهيم به ازای آنها پيش بينی صورت بگيرد را وارد می کنيم در فيلد آخر اگر مقداری برای b در فرمـول در نظـر گرفتـه ایـم وارد مـی کنيم تا در کل جواب ضرب شود

## **HARMEAN (٣٢**

<span id="page-16-0"></span>برای محاسبه ميانگين هارمونيک به کار می رود که فرمول این ميانگين به صورت زیر است :  $1 \quad 1 \quad 1$ 

$$
\frac{1}{H_y} = \frac{1}{n} \sum \frac{1}{Y_i}
$$

### **HYPGEOMDIST (٣٣**

تابع توزیع فوق هندسی را محاسبه می کند ۴ فيلد خالی در این تابع می توان دید که البته در فرمول این تابع توزیع نيز ۴ پارامتر وجـود دارد پـس اجـازه دهيـد در درون فرمـول این فيلدها را نيز توضيح دهيم :

$$
P(X = x) = h(x; n; M; N) = \frac{\binom{M}{x} \binom{N - M}{n - x}}{\binom{N}{n}}
$$

x:) s\_sample (در فيلد اول مقدار این x را وارد می کنيم که تعداد پيروزی هـا در نمونـه است .

n :)sample number (اندازه نمونه در این فيلد وارد می شود

M :)s\_population (تعداد موفقيتها در کل جامعه

N :) population\_number (اندازه جامعه را در این فيلد وارد می کنيم

# **INTERCEPT (٣۴**

این تابع همان کار پيش بينی را انجام می دهد که در تابع FORECAST داشتيم با ایـن تفاوت که فقط برای یک نقطـه و آن هـم در نقطـه 0=x پـيش بينـی را انجـام مـی دهـد یعنی زمانی که خط رگرسيون محور y ها را قطع می کند

### **KURT (٣۵**

برجستگی یا همان کشيدگی منحنی فراوانی را نسبت بـه توزیـع نرمـال اسـتاندارد بـا این مقياس می سنجند اگر مقدار این تابع مثبت باشد یعنی منحنی فراوانی کـشيده تر ( نوک تيز تـر ) از توزیـع نرمـال اسـتاندارد اسـت و اگـر مقـدار ایـن تـابع منفـی باشـد منحنی ما پخ تر ( صاف تر ) از توزیع نرمال استاندارد می باشد به صورت دستی می توانيد از فرمول زیر استفاده کنيد :

<span id="page-17-0"></span>
$$
\left\{\frac{n(n+1)}{(n-1)(n-2)(n-3)}\sum \left(\frac{x_i-\overline{x}}{s}\right)^4\right\} - \frac{3(n-1)^2}{(n-2)(n-3)}
$$

که s مقدار انحراف استاندارد نمونه ای می باشد

## **LARGE (٣۶**

k- امين عدد بزرگ را در محدوده اعداد باز می گرداند مثلا سومين عدد بزرگ البته اگر یک عدد چند بار تکرار شده باشد آن عدد چند بار شمرده می شود مثلا: در داده های زیر : ۵-۴-۴-۴-٣-٢-١ سومين عدد بزرگ ۴ می باشد

## **LINEST (٣٧**

یک تابع بسيار جالب توجه و البته کمی مشکل . این تابع برای برازش یک مدل [رگرسيون](#page-28-0) خطی ساده و یا خطی چندگانـه بکـار مـی رود البته می توان با آن به پيش بينی نيز پرداخت .فعـلا بـا بـرازش یـک مـدل خطـی سـاده شروع می کنيم داده های زیر را در ستونهای A و B وارد کنيد

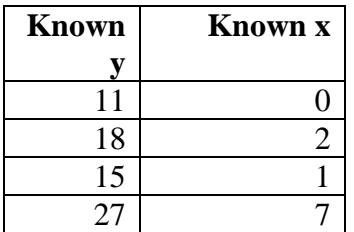

حال دو خانه خالی زیر این دو ستون را انتخاب کنيد و بعد کادر تابع LINEST را باز کنيـد در آن در فيلد اول داده های ستون اول و در فيلد دوم داده های مربوط به سـتون دوم را وارد می کنيم .چون نمی خواهيم در فرمول برازش شده مقدار ثـابتی بـه صـورت پـيش فرض موجود باشد ( یعنی بدون اینکه به مدل تحميل کرده باشيم که آن ثابت را در نظر بگيرد) در فيلد آخر تایپ کنيد FALSE تا فقط دو پارامتر مربوط به خط رگرسـيون را بـرای ما پيدا کند نه اطلاعات دیگر را . حال اینتر را بزنيد می بينيد که فقط یـک عـدد خروجـی داریم پس باید این فرمول را به صورت آرایـه ای وارد مـی کـردیم بـرای همـين در همـان حـال کـه آن دو خانـه انتخـاب شـده انـد 2F را مـی زنـيم حـال در وضـعيت Edit فرمـول هستيم برای اینکه آرایه ایجاد شود سه کليد کنتـرل + شـيفت + اینتـر را بـا هـم مـی زنيم در این حال آرایه محاسبه شده و دو عدد که اولی مربوط به شيب خط رگرسيون و دیگری مقداری است که در آن خط رگرسيون محور Y ها را قطع می کند .

حال اگر بخواهيم اطلاعات بيشتری بدست آوریم باید ابتدا به جـای انتخـاب آن دو خانـه باید حداقل ۵ ردیف دو تایی ( در اینجا دوتایی) انتخاب کنيم از آنجایی کـه هنـوز فرمـول در خانه هایی بالایی محل انتخابی موجود هست کافی است که آنرا EDIT کنيم برای این کار 2F را می زنيم بعد در نوار فرمول قسمت FALSE را به TRUE تغيير می دهـيم یعنی اینکه اطلاعات اضافی را نشان بده .سپس فراموش نکنيد که دوباره آن سه کليد را با هم فشار دهيد حال مجموعه ای از اطلاعات ظاهر می شود که برای فهم آن بایـد به کليد زیر توجه کرد کليد زیر مشخص می کند که اعداد موجود در هر سلول مربوط به چه می باشند :

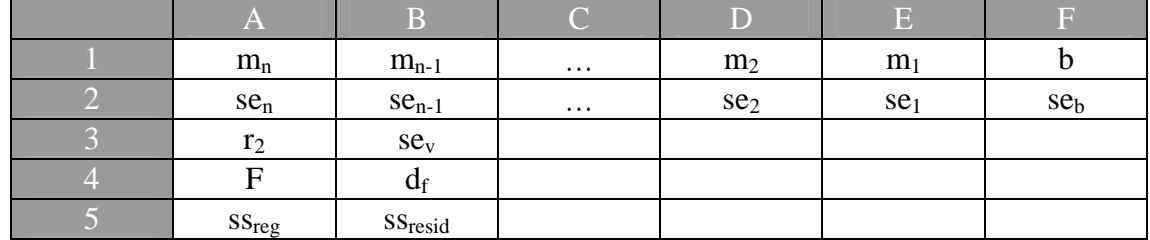

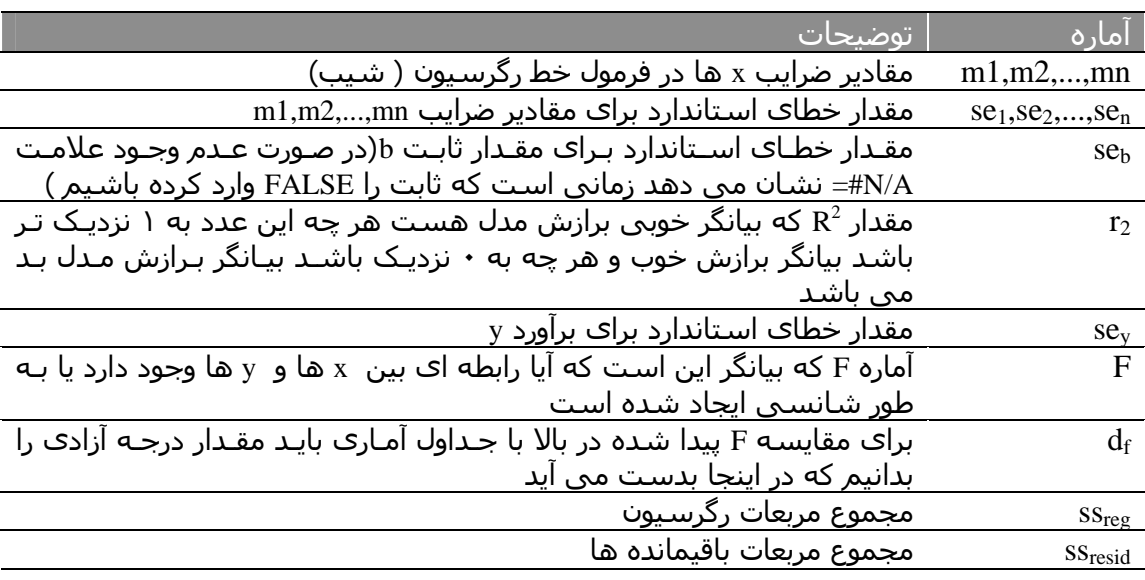

حال برای داده های زیر یک خط رگرسيون چند گانه برازش می دهيم :

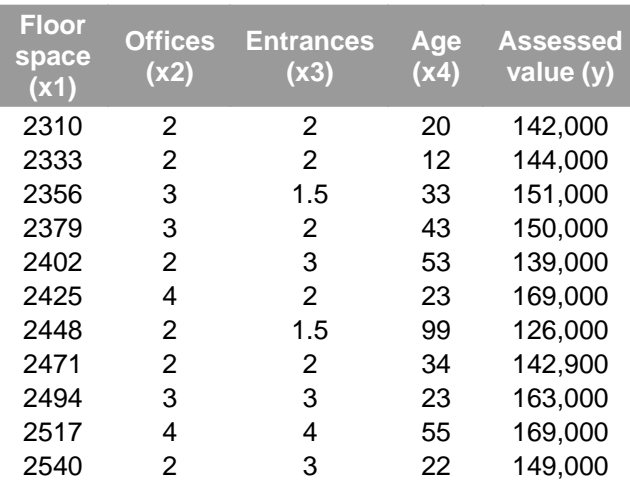

می خواهيم تمامی اطلاعات را بدست آوریم برای همين ابتدا یک محدوده ۵سطر در ۵ ستون را انتخاب می کنيم سپس کادر تابع LINEST را باز می کنـيم در آن در فيلـد اول

ستون y یعنی ستون آخر را وارد می کنيم سـپس در فيلـد بعـدی تمـامی داده هـای ۴ ستون اول را انتخاب می کنيم در فيلد سـوم TRUE تایـپ مـی کنـيم تـا اکـسل مقـدار ثابتی در نظر بگيرد در فيلد آخر هم TRUE تایپ می کنيم تا اطلاعات را بـه طـور کامـل نشان دهد در نهایت سه کليد کنترل + شيفت + اینتر را با هم فشار می دهيم . در نهایت جوابهای زیر را خواهيم داشت :

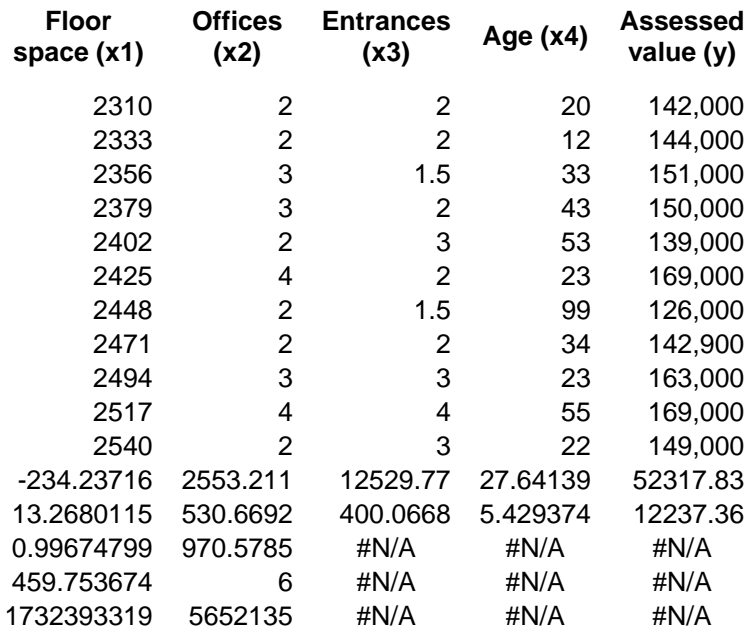

با توجه به ضرایب بدست آمده می توانيم خط رگرسيون را بصورت زیر بنویسيم:

$$
y = m1*x1 + m2*x2 + m3*x3 + m4*x4 + b
$$

 $y = 27.64*x1 + 12{,}530*x2 + 2{,}553*x3 - 234.24*x4 + 52{,}318$ حال فرض کنيد که می خواهيم این فرض را که ممکن اسـت کـه ایـن ارتبـاط شانـسی باشد را امتحان کنيم یا به زبان دیگـر ایـن رابطـه رگرسـيون تـا چـه انـدازه مـورد اعتمـاد است ؟برای این کار باید مقدار F را به مقدار آلفا تبدیل کنـيم بـرای ایـن کـار بـه ٢ عـدد درجات آزادی نيازمندیم که از روابط زیر بدست می آیند اگر مقدار ثابت  $b=0$  آنگاه  $v_1=n-d_f$  و  $v_2=d_f$  که n تعداد جفت داده هاست -1f و اگر b مقداری غيـر صـفر داشـته باشـد ( TRUE تایـپ کـرده باشـيم) آنگـاه d-n=1v  $v_2=d_f$ 

به عنوان مثال در مسئله بالا که ١١ جفت داده داریم ( منظـور از جفـت یـک y و چنـد x می باشد نـه لزومـا دو تـا داده ) و چـون مقـدار ثابـت b را داریـم پـس درجـات آزادی بـه صورت زیر محاسبه می شود :

$$
v1=11-6-1=4 \qquad v2=6
$$

پس با توجه به مقدار F و درجات آزادی آن داریم :

F(459.753674;4;6)= 1.37231E-07

با توجه به اینکه مقدار آلفای بدست آمده بسيار کمتـر از ٠/٠۵ اسـت پـس فـرض صـفر اینکه رابطه ای بين Xها و y ها وجود ندارد را رد می کنيم و نتيجه می گيریم کـه ایـن رابطه از روی شانس و تصادف حاصل نشده است .

<span id="page-20-0"></span>حـال مـی خـواهيم بـدانيم کـه آیـا ایـن متغيرهـای X کـه در مـدل وارد کـرده ایـم واقعـاً شایستگی حضور در مدل را دارند یا و کدام یک از متغيرها مهـم تـر اسـت .ایـن مطلـب زمانی که بخواهيم برخی متغيرها را به خاطر سادگی مدل حـذف کنـيم مفيـد خواهنـد بود .برای این کار باید آماره t را برای هر متغير بدست آوریم بعـد آنـرا بـا مقـداری کـه در نظر مـی گيـریم مقایـسه کنـيم .بـرای بدسـت آوردن ایـن آمـاره بایـد ضـریب هـر متغيـر (شيبی که در هر متغير ضرب شده است ) را بـر انحـراف خطـای بـرآورد شـده تقـسيم کنيم مقدار مطلق آن ( بدون توجه به علامت ) را در توزیع t با درجه آزادی بدست آمـده مقایسه می کنيم .برای مثال بالا داریم  $t = m_4 \div \text{se}_4 = -234.24 \div 13.268 = -17.7$  متغير چهارم در جدول t ) یا با استفاده از تابع TINV (مقدار معنی داری را پيدا می کنيم .

 $TINV(0.05,6) = 2.447$ چون مقدار ١٧٫٧ بزرگتر از ٢٫۴۴٧ است پس این متغير باید در مدل بماند و شایـستگی حضور در مدل را دارد .برای متغيرهای دیگر نيز می توان به صورت گفته شده عمل کرد

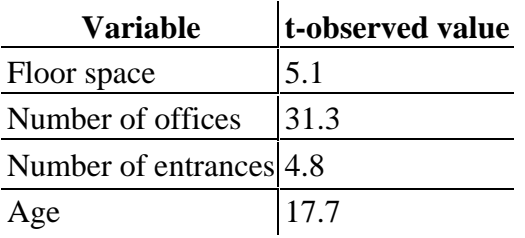

همـــان طـــور کـــه مـــشخص اســـت متغيـــر floor از بقيـــه مهـــم تـــر اســـت و متغيـــر entrancesکمتـرین اهميـت را دارد بـا ایـن وجـود همـه متغيرهـا ميتواننـد در مـدل حـضور داشته باشند .

# **LOGEST (٣٨**

این تابع نيز مانند تابع بالا عمل می کند با این تفاوت که در برازش مدل، مدل نمـایی را برازش می کند مثلا برای یک متغيره داریم

و برای چند متغيره

 $y = b^*m_1^{\prime}x_1$ 

$$
y=b^{\displaystyle{*}}m_1{}^{\displaystyle{\wedge}}x_1{}^{\displaystyle{*}}m_2{}^{\displaystyle{\wedge}}x_2\displaystyle{+}\dots m_n{}^{\displaystyle{\wedge}}x_n
$$

### **LOGINV (٣٩**

این تابع مقدار معکوس توزیع تجمعی لگ نرمال را بر مـی گردانـد. سـه پـارامتر دارد اول احتمال (Probability (دومی ميانگين توزیع لگ نرمال و سـومی هـم انحـراف معيـار لـگ نرمال .اکسل از فرمول زیر برای محاسبه این مقدار استفاده می کند :

 $LOGINV(p, \mu, \sigma) = e^{[\mu + \alpha(NORMSINV(P))]}$ 

# **LOGNORMDIST (۴٠**

<span id="page-21-0"></span>این تابع عکس تابع بالا عمل می کند و مقدار تابع توزیع تجمعـی لـگ نرمـال را بـر مـی گرداند فرمول این تابع :

$$
LOGNORMDIST(X, \mu, \sigma) = NORMALIST\left(\frac{LN(X) - \mu}{\sigma}\right)
$$

### **MAX (۴١**

برای تعيين بزرگترین عدد در بين محدوده ای از داده هـا بـه کـار مـی رود مقـادیر متنـی نادیده گرفته می شود

## **MAXA (۴٢**

بزرگترین مقدار را در بين محدوده ای از داده ها اعم از عـدد و مـتن محاسـبه مـی کنـد (منظور از متن TRUEیا FALSE هستند که مقادیر ١ و ٠ می گيرند )

# **MEDIAN (۴٣**

ميانه توسط این تابع محاسبه می شود . ميانـه آمـاره ای اسـت کـه درسـت در وسـط داده ها قرار دارد ( ميانه ممکن است که عـضو خـود داده هـا نباشـد ) در برخـی مـوارد استفاده از ميانه بر ميانگين ارجح است .

## **MIN (۴۴**

کمتــرین عــدد را در بــين محــدوده ای از اعــداد پيــدا مــی کنــد مــتن هــا نادیــده گرفتــه می شوند

## **MINA (۴۵**

کمترین مقدار را بين محدوده ای از داده ها پيدا می کند متن نيز محاسبه می شود مثلا اگر مقادیر ۵ ۴ ٢ ٠/٠١ و FALSE را داشته باشيم چون 0=FALSE مـی باشـد مقدار ٠ نمایش داده می شود .

## **MODE (۴۶**

<span id="page-22-0"></span>به داده ای که بيشترین تکرار را داشته باشد مد مـی گوینـد. ایـن تـابع مـد را محاسـبه می کند.اگر مد دو عدد باشد اولين مد را نشان مـی دهـد یعنـی اگـر عـددهای ٢و۵ بـا هم مد باشـند اکـسل عـددی را کـه در سـتون ، بـالاتر قـرار گرفتـه اسـت را مـد اعـلام می کند. اگر که هيچ داده ای تکرار نشده باشد خوب مد نداریم بنابراین اکسل علامت A/N# را نشان می دهد.

### **NEGBINOMDIST (۴٧**

این تابع مقدار توزیع دو جمله ای منفی را محاسبه می کند .هماننـد خـود فرمـول تـابع دو جمله ای منفی این تابع هم سه پارامتر دارد به فرمول زیر توجه کنيد

$$
nb(x,r,p) = {x+r-1 \choose r-1} p(1-p)^{x}
$$

f\_Number : تعداد شکست ها s\_Number : تعداد نهایی پيروزیها s\_Probability: احتمال پيروزی

## **NORMDIST (۴٨**

برای محاسبه یکی از مهم ترین توزیع های آماری یعنی توزیع نرمال به کار می رود .که دارای پارامترهای زیر می باشد : X : مقداری است که می خواهيم تابع توزیع نرمال را به ازای آن محاسبه کنيم . Mean : ميانگين توزیع نرمال انحراف معيار توزیع نرمال : Standard\_dev Cumulative : برای تابع توزیع تجمعی در این فيلـد TRUE و بـرای تـابع چگـالی احتمـال FALSE تایپ کنيد. فرمول این توزیع هم که معروف است :

$$
f(x, \mu, \sigma) = \frac{1}{\sqrt{2\pi}\sigma} e^{-\left(\frac{(x-\mu)^2}{2\sigma^2}\right)}
$$

## **NORMINV (۴٩**

معکوس تابع تجمعی نرمال را محاسبه می کند .عکس تابع بالا.

## **NORMSDIST (۵٠**

<span id="page-23-0"></span>تابع توزیع تجمعی نرمال استاندارد را محاسبه مـی کنـد توزیـع نرمـال اسـتاندارد یعنـی توزیع نرمالی که دارای ميانگين صفر و انحراف معيار یک باشد .فقط یک پارامتر دارد کـه به ازای آن محاسبه می شود .

## **NORMSINV (۵١**

عکس تابع بالا عمل می کند یعنی مقدار z را به ازای احتمال داده شده از توزیع نرمـال استاندارد پيدا می کند

## **PEARSON (۵٢**

ضریب همبستگی پيرسـون را بـاز مـی گردانـد بـا وارد کـردن دو سـری عـدد مـی تـوان ضریب همبستگی آنها را بدست آورد برای محاسبه دستی از فرمول زیر استفاده کنيد

$$
r = \frac{\sum (x - \overline{x})(y - \overline{y})}{\sqrt{\sum (x - \overline{x})^2 \sum (y - \overline{y})^2}}
$$

### **PERCENTILE (۵٣**

k امين صدک را در محدوده اعداد محاسبه می کند مثلا صـدک ۵٧ در داده هـای ١ ٢ ٣ ۴ عبارت است از ٢٫٧١:

### **PERCENTRANK (۵۴**

رتبه یک عدد را در یک سری اعداد به صورت درصد مشخص می کند به این صـورت کـه تعداد اعدادی که کوچکتر از عدد مورد نظر هستند را می شمارد سپس اعداد بزرگتر را می شمارد آنگاه از کسر زیر حاصل را بدست می آورد

(تعداد اعداد بزرگتر +تعداد کوچکتر) / تعداد اعداد کوچکتر

مثلا برای اعداد ١ ٢ ... ١٠ می خواهيم رتبه درصدی ٧ را بدست آوریم .داریم :

<span id="page-24-0"></span>تعداد اعداد کوچکتر =۶ تعداد اعداد بزرگتر = ٣ نتيجه : ٠/۶۶۶= (٣+۶)۶/ این تابع دارای سه فيلد خالی است که در اولی محدوده اعداد در دومی عدد مورد نظر و در سومی تعداد ارقام معنی دار را درج می کنيم مثلا تا ۵ رقم اعشار .

#### **PERMUT (۵۵**

تعداد جایگشتها را بدست می آورد فرمول جایگشت در زیر آورده شده است  $(n-k)!$ !  $P_{k,n} = \frac{n!}{(n-k)!}$ 

مثلا برای تعداد جایگشت 3,5P داریم ۶٠ جایگشت .

### **POISSON (۵۶**

توزیع پواسن را محاسبه می کند این توزیع نيز در دو حالت تجمعی و تابع چگـالی مـی تواند به محاسبه بپردازد تابع چگالی پواسن عبارت است از:

تابع توزیع تجمعی پواسن :

$$
x!
$$
  
 
$$
CUMPOISSON = \sum_{k=0}^{x} \frac{e^{-\lambda} \lambda^{k}}{k!}
$$

*k*

*x*

*k*

 $\frac{1}{0}$   $k!$ 

 $POISSON = \frac{e^{-\lambda} \lambda^x}{\lambda^x}$  $POISSON =$ 

#### **PROB (۵٧**

مقدار احتمال را بين دو مقدار داده شده توسط احتمال های داده شـده محاسـبه مـی کند ابتدا مقادیر سپس احتمال آنها را وارد می کنيم حال اگـر در فيلـدهای ایـن تـابع در فيلد اول x ها و در فيلد دوم احتمالات و در فيلد سوم عدد مورد نظر را وارد کنيم ( فيلد چهارم را فعلا خالی می گذاریم ) در این حالت احتمالی را که مقابل عدد مورد نظر درج شده است جواب خواهد بود اما اگر در فيلد چهارم هم عددی را به عنوان کـران بـالا در نظر بگيریم آنگاه مجموع احتمالات بين این دو عدد با مجموع احتمالات خود این دو عدد جواب خواهد بود .

در ضمن باید جمع احتمالات برابر با ١ باشد و هيچ احتمالی صفر یا منفی نباشد .

# **QUARTILE (۵٨**

<span id="page-25-0"></span>این تابع چارک ها را محاسبه می کند دو فيلد دارد در فيلـد اول داده هـا و در فيلـد دوم اعداد ٠ ١ ٢ ٣ ۴ را به ترتيـب بـه عنـوان کمتـرین مقـدار –چـارک اول ( صـدک ٢۵ ام ) – چارک دوم ( صدک ۵٠ ام یا ميانه ) – چـارک سـوم ( صـدک ٧۵ ام ) – بيـشترین مقـدار وارد می کنيم .

## **RANK (۵٩**

42 55 38 56 59 35 58 44 45 42 36 47 46 54 60 از نام این تابع مشخص است که برای تعيين رتبه یک عدد در بين داده ها کـاربرد دارد . دارای سه فيلد می باشد که در فيلد اول عددی را که می خواهيم رتبه آن را پيدا کنيم وارد می کنيم در فيلـد دوم محـدوده داده هـا را مـشخص مـی کنـيم . و در فيلـد سـوم مشخص می کنيم که رتبه بندی از بـالا صـورت بگيـرد یـا از پـایين . بـرای ایـن کـار بایـد عددی غير صفر را به عنوان رتبه بندی از پایين به بالا وارد کنيم . اگر صـفر درج کنـيم یـا آن فيلد را خالی بگذاریم اکسل از بالا به پایين رتبه بندی می کند . بيایيد مثال زیر را با هم حل کنيم داده های زیر را مـن توسـط نـرم افـزار zrandom توليـد کرده ام که در زیر می بينيد ابتدا می خواهم رتبه عدد ۵۶ را پيدا کنم ( داده ها از توزیع پواسن با لاندا ۵٠ توليد شده اند ) فرمول زیر را در جلوی اولين عدد یعنی ۴٢ وارد می کنيم ( دليل این کار را چند لحظه دیگر متوجه خواهيد شد )  $=$ RANK(56;A1:A15) جواب بدست آمده ۴ خواهد بود حال یک بار هم این فرمول را وارد کنيد  $=$ RANK(56;A1:A15;2) جواب بدست آمده ١٢ خواهد بود . این تفاوت مربوط به نوع رتبه بندی است که در بالا عرض شد . حال یک کار جالب :بيایيد رتبه ها را برای تمام داده ها بدست بياوریم قبل از اینکه از پر کردن اتوماتيک استفاده کنيد روی همان خانه ای که حالا فرمول را در آن درج کرده اید قرار بگيرید بعد آن خانه و خانه های خالی زیر آن را انتخاب کنيد 2F را بزنيد و فرمول زیر را به جای فرمول قبلی وارد کنيد =RANK(A1:A15;A1:A15) سپس کنترل + شيفت + اینتر را با هم بزنيد با این کار شما یک فرمول آرایه ای ایجاد کرده اید که فقط با یک فرمول کار محاسبه را تا آخر برای شما انجام می دهد و تمام رتبه ها را محاسبه می کند

## **RSQ (۶٠**

<span id="page-26-0"></span>این تابع مجذور مقدار ضریب همبستگی پيرسون را باز می گرداند .یعنی اگر جواب تابع PEARSON را به توان دو برسانيد با جواب این تابع یکی خواهد بود

## **SKEW (۶١**

این تابع برای تعيين ميزان انحراف حول ميانگين بکار می رود اصطلاحی که در آمار بکـار می بریم چوله (چاوله) می باشد .فرمول محاسبه آن به صورت زیر می باشد :

$$
\frac{n}{(n-1)(n-2)}\sum \left(\frac{x_i - \overline{x}}{s}\right)^3
$$

مقادیر مثبت چولگی بيانگر این مطلب است که توزیع چوله به راست است ( چالـه ای که از انحراف و کجی توزیـع حاصـل شـده اسـت در سـمت راسـت قـرار گرفتـه اسـت ) بنابراین توزیع در سمت اعداد مثبت گسترش پيدا کرده است مقادیر منفی چولگی نيز بيانگر این مطلب است که توزیع چوله به چپ است .

### **SLOPE (۶٢**

شيب خط رگرسيونی را برای داده های x و y داده شده بدست می آورد .

### **SMALL (۶٣**

k امين عـدد کوچـک را در محـدوده ای از اعـداد تعيـين مـی کنـد . شـبيه عملکـرد تـابع LARGE که در بالا توضيح داده شد .

### **STANDARDIZE (۶۴**

مقدار استاندارد شده عدد یا اعدادی را با توجه به ميانگين و انحـراف معيـار داده شـده بدست می آورد . روش استاندارد کردن هم خيلی ساده است عدد را منهای ميـانگين می کنيم سپس بر انحراف معيار تقسيم می کنيم .یعنی :

$$
Z = \frac{x - \mu}{\sigma}
$$

## **STDEV (۶۵**

<span id="page-27-0"></span>مقدار انحراف معيـار را محاسـبه مـی کنـد .مـتن هـا نادیـده گرفتـه مـی شـوند .فرمـول محاسبه آن عبارت است از :

$$
\sqrt{\frac{\sum (x - \overline{x})^2}{(n-1)}}
$$

## **STDEVA (۶۶**

این تابع هم مانند تابع بالا انحراف معيـار را محاسـبه مـی کنـد بـا ایـن تفـاوت کـه مـتن TRUE و FALSE را به عنوان اعداد ١ و ٠ محاسبه می کند .

## **STDEVP (۶٧**

این تابع نيز به محاسبه انحراف معيار می پردازد اما در اینجا مخرج کـسر محاسـبه بـه جای n-1 به mتغییر کرده است دلایل آماری در باب مزیت هر دو فرمول وجـود دارد حـال بسته به نيازتان ، شما می توانيد از هر کدام از این توابع که خواسـتيد اسـتفاده کنيـد. در ضمن این تابع مقادیر متنی را قبول نمی کند و نادیده می گيرد

$$
\sqrt{\frac{\sum (x-\overline{x})^2}{n}}
$$

### **STDEVPA (۶٨**

همانند تابع بالاست با این تفاوت که متن در این تابع محاسبه می شود .

## **STEYX (۶٩**

مقدار خطای استاندارد y پيشگویی شده برای هر x را محاسبه مـی کنـد در فيلـد هـا هم که y ها و xها را وارد می کنيم که دارای فرمول زیر می باشد :

$$
\sqrt{\frac{1}{(n-2)}\left[\sum(y-\overline{y})^2-\frac{\left[\sum(x-\overline{x})(y-\overline{y})\right]^2}{\sum(x-\overline{x})^2}\right]}
$$

## **TDIST (٧٠**

<span id="page-28-0"></span>مقدار تابع student T را به ازای x داده شـده و درجـه آزادی تعيـين شـده بدسـت مـی آورد در فيلد سوم این تابع مشخص کنيد کـه آیـا مـی خواهيـد از روی توزیـع یـک طرفـه محاسبه شود یا از روی توزیع دو طرفه .برای یک طرفه ١ و برای دو طرفه ٢ تایپ کنيد .

# **TINV (٧١**

این تابع عکس تابع بالا عمل می کند یعنی به ازای مقـدار احتمـال داده شـده و درجـه آزادی معين مقدار x را محاسبه می کند .( البته بر اساس توزیع دو طرفه محاسبه می کند )

# **TREND (٧٢**

برای برازش یک خط راست به داده ها می توان از این تـابع نيـز اسـتفاده کـرد .در فيلـد اول و دوم y ها و x ها را وارد کنيد سپس در فيلد سوم xهایی که می خواهيـد آنهـا را پيش بينی کنيد را وارد کنيد .در آخرین فيلد هم TRUE به منزله احتساب عدد ثابت b و FALSE بــه منزلــه عــدم احتــساب b را وارد کنيــد .ایــن تــابع از روش کمتــرین مربعــات استفاده می کند فرمول کلی خط برازش به صورت زیر است :

 $y = mx + b$ 

## **TRIMMEAN (٧٣**

این تابع ميانگين پيراسته را محاسبه می کند برای محاسبه این ميانگين داده هـا را در فيلد اول وارد می کنـيم و در فيلـد دوم درصـدی از اعـداد را کـه مـی خـواهيم از ابتـدا و انتهای اعداد حذف کنيم را وارد می کنيم .( مثلا ٠/١ بيـانگر حـذف ١٠ درصـد از ابتـدا و ١٠ درصد از انتهای اعداد است )

# **TTEST (٧۴**

آزمون t را روی دو سری از داده ها اعمال می کند . در فيلد اول و دوم دو سری داده را وارد می کنيم در فيلد سوم نوع یک طرفه یا دو طرفه بودن توزیع را مشخص مـی کنـيم و در فيلد آخر نوع آزمون را مشخص می کنيم یعنی :

<span id="page-29-0"></span>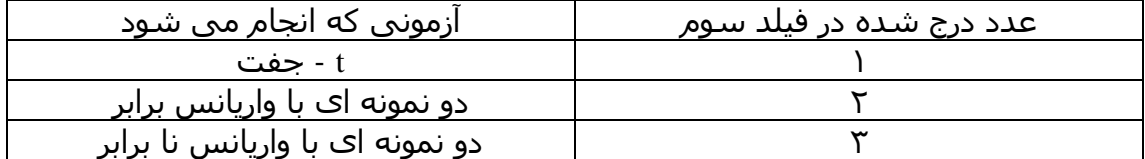

### **VAR (٧۵**

واریانس را محاسبه می کند بدون در نظر گرفتن متن ها .که از فرمول زیر محاسبه می شود :

$$
\frac{\sum (x-\overline{x})^2}{(n-1)}
$$

## **VARA (٧۶**

همانند تابع بالاست با این تفاوت که مقادیر متنی را نيز محاسبه می کند ( 1= TRUE  $(FALSE = 0)$ 

## **VARP (٧٧**

محاسبه واریانس بر اساس کل جامعه . منظور این است که در فرمول واریانس در مخرج به جای n ، n-1 خواهیم داشت .

### **VARPA (٧٨**

مانند تابع فوق عمل می کند به علاوه اینکه متن ها را نيز محاسبه می کند .

## **WEIBULL (٧٩**

برای محاسبه مقدار توزیع ویبوال به کار می رود .در فيلد اول x را که می خـواهيم تـابع به ازای آن محاسبه شود را وارد می کنيم . در فيلد دوم و سوم مقدار آلفا و بتا را برای  $(x; \alpha, \beta) = 1$ 

 $F(x; \alpha, \beta) = 1 -$ 

 $F(x; \alpha, \beta) = 1 - e$ 

<span id="page-30-0"></span>توزیـع ویبـوال وارد مـی کنـيم در فيلـد آخـر نيـز تجمعـی یـا تـابع چگـالی بـودن توزیـع را مشخص می کنيم .( TRUE برای تجمعی و FALSE برای تابع چگالی) توزیع ویبوال دارای تابع توزیع تجمعی :

و برای تابع چگالی :

$$
f(x; \alpha, \beta) = \frac{\alpha}{\beta^{\alpha}} x^{\alpha-1} e^{-\left(\frac{x}{\beta}\right)^{\alpha}}
$$

 $\alpha, \beta$ ) = 1 –  $e^{-\left(\frac{\alpha}{\beta}\right)^{\alpha}}$ 

 $\left(\frac{x}{a}\right)$ 

−

*x*

نکته : هر گاه آلفا برابر با ١ شود آنگاه توزیع ویبوال به توزیع نمایی تبدیل می شود کـه دارای پارامتر زیر می باشد :

$$
\lambda = \frac{1}{\beta}
$$

## **ZTEST (٨٠**

برای محاسبه آزمون z یک طرفه به کـار مـی رود . در فيلـد اول داده هـا را وارد کنيـد در فيلد دوم هم x ایی را که می خواهيم آزمون کنيم را وارد می کنيم در فيلد آخر انحراف معيار جامعه را وارد می کنيم در صورت خالی گذاشتن این فيلد ، انحـراف معيـار نمونـه جایگزین خواهد شد . برای دو طرفه کردن این آزمون باید به صورت زیر عمل کنيم . ابتدا مينيمم ztest و ztest1- را پيدا می کنيم مثلا :

 $= MIN(ZTEST(array, \mu_0, sigma), 1 - ZTEST(array, \mu_0, sigma))$ 

در نهایت این جواب را در ٢ ضرب می کنيم

 $=2$  \* MIN(ZTEST(array, $\mu_0$ , sigma), 1 - ZTEST(array, $\mu_0$ , sigma))

#### <span id="page-31-0"></span>**فهرست راهنما**

**ا** احتمال, ,٦ ,٩ ,١٠ ,١٢ ,١٣ ,١٨ ,٢٠ ,٢١ ,٢٢ ٢٦ **آ**

> آزمون t, ٢٦ آزمون z, ٢٨

> > **ا**

انحراف استاندارد, ۰٫ ۷٫ ۱۵ , ۱۸ , ۲۰٫ ۲۱ , ۲۶ , ۲۵ , ۲۸

#### **پ**

پواسن, ٢٢, ٢٣

#### **ت**

تابع دو جمله ای, ,١ ,٥ ,٦ ,٧ ,٨ ,٩ ,١٠ ,١١ ,١٢ ,١٣ ,٢٤ ,٢٣ ,٢٢ ,٢١ ,٢٠ ,١٩ ,١٨ ,١٦ ,١٥ ,١٤ ٢٨ ,٢٧ ,٢٦ ,٢٥ تابع بتا, ٥

### **ج**

جايگشت, ٢٢

### **چ**

چارک, ٢٣ چوله, ٢٤

# **خ**

خی دو, ٦, ٧, ١٢

### **د**

درجه آزادی, ,٦ ,٧ ,١٢ ,١٦ ,١٨ ٢٦ دو جمله ای منفی, ٢٠

#### **ر**

رتبه, ,٢١ ٢٣ رگرسيون, ,١٠ ,١٤ ,١٥ ,١٦ ١٧

#### **ص**

صدک, ,٢١ ٢٣

## **ف**

فاصله اطمينان, ٥ ، ٧ فوق هندسی, ١٤ فيشر, ١٠

### **ک**

کوواريانس, ٩

## **گ**

گاما, ,١٢ ١٣

# **ل**

لگ نرمال, ١٨

## **م**

مد, ٢٠ مدل, ۹, ۱۵, ۱۲, ۱۸ ميانگين حسابی, ۱, ۰, ۹, ۳, ۹, ۲, ۱۹, ۱۸, ۱۹, ۲۰, ۲۱, ٢٦ ,٢٤ ميانگين پيراسته, ٢٦ ميانه, ١٩, ٢٣

### **ن**

نرمال, ,١٤ ,١٨ ,١٩ ,٢٠ ٢١ نمايی, ۹, ۱۲, ۱۳, ۱۸, ۲۸

#### **ه**

هارمونيک, ١٤ همبستگی, ۸, ۲۱, ۲٤ هندسی, ,١٣ ١٤

#### **و**

ويبوال, ٢٧, ٢٨